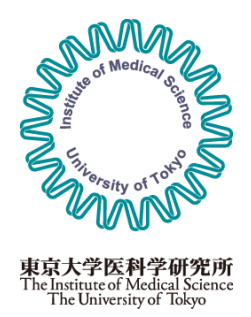

## 東京大学医科学研究所 共同利用・共同研究管理システム

ユーザーガイド

2023.10.30 版

# 目次

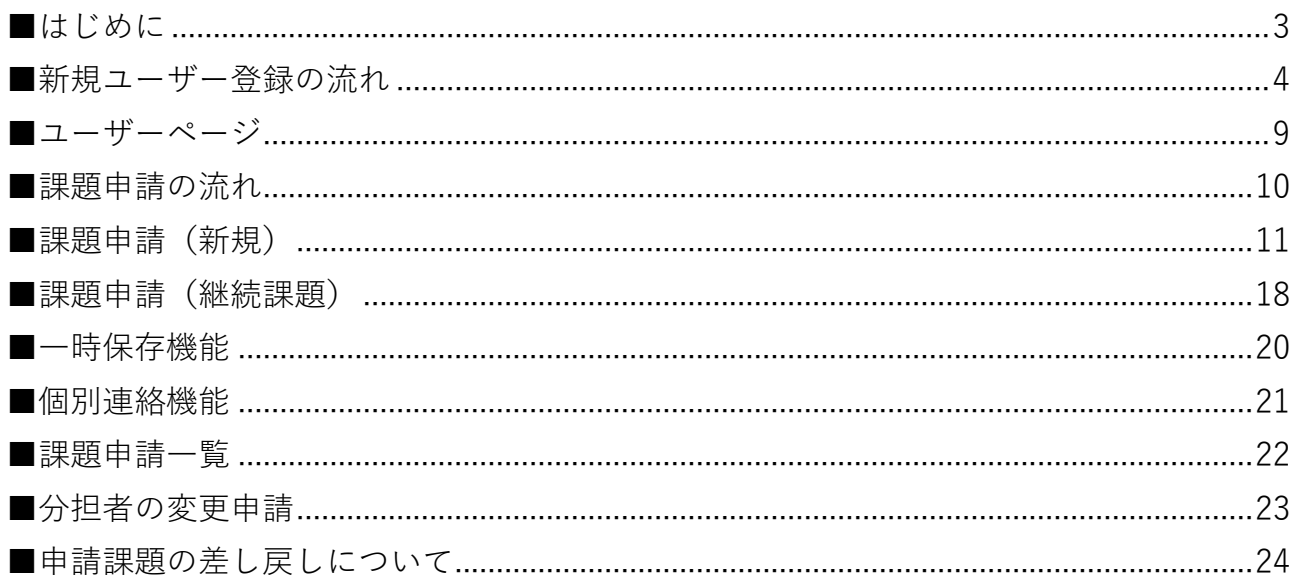

<span id="page-2-0"></span>■はじめに

本システムでは東京大学医科学研究所の共同研究課題公募にオンラインで応募することができま す。

応募にあたっては本システムへのユーザー登録が必要になります。

また、本システムでは下記の機能を利用することができます。

- ・共同研究課題の応募(課題の申請)
- ・オンライン上での採択通知書のダウンロード
- ・過去の申請課題の閲覧
- ・継続課題の応募(前年に課題が採択されている場合)
- 各種報告書(進捗状況·年次終了·研究完了)の作成

本システムでの動作推奨環境は下記となります。

各ブラウザの推奨バージョンは最新版となりますので、OS、ブラウザのアップデートを常に行う ことを推奨します。

スマートフォン (Android, iOS) 及びタブレット (Android, iPadOS 等) は本システムの対象外とな ります。

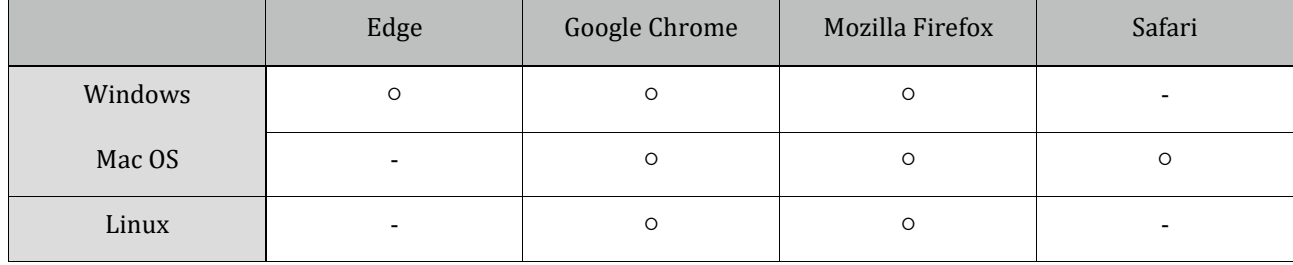

<span id="page-3-0"></span>●ユーザー登録

ログイン画面のログインボタン下の「ユーザー新規登録」からユーザー登録画面に進むことがで きます。

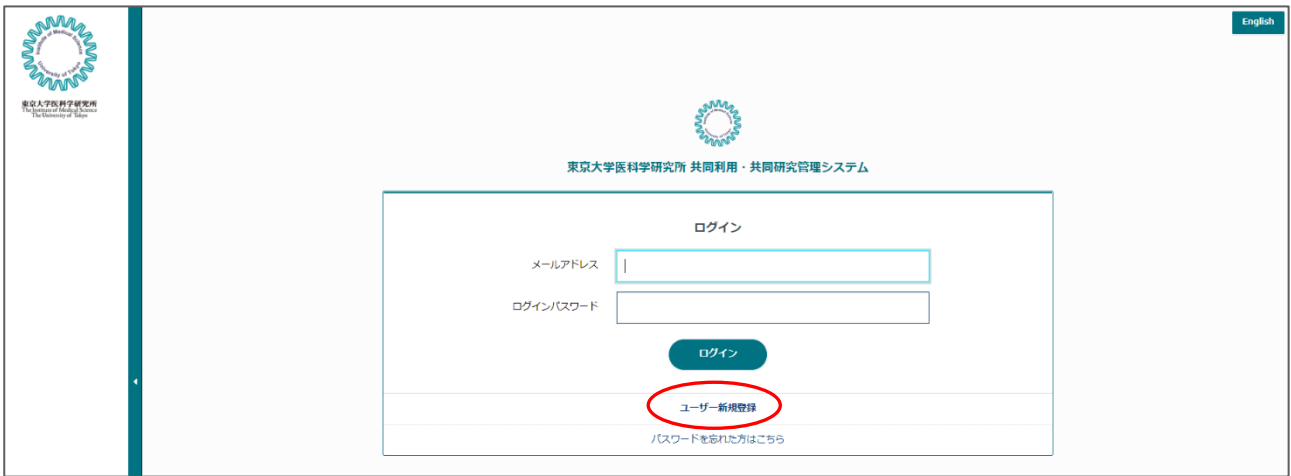

●ユーザー登録画面

ユーザー登録では下記の情報を入力してください。

・メールアドレス

(ログイン用のメールアドレスになります。システムからの各種通知もこのメールアドレスに送 信されます。

- ・パスワード(ログイン用のパスワード)
- ・氏名(姓・名)
- ・氏名(英語)(First Name, Middle Name, Last Name)※Middle Name は任意
- ・性別(統計目的のみに利用されます)
- •職名(その他の場合は名称の入力が必要になります)
- ・生年月
- ・所属機関種別(外国機関の場合は国名の入力が必要になります)
- ・所在地(郵便番号、都道府県、住所)
- ・連絡先情報(電話番号、予備メールアドレス)

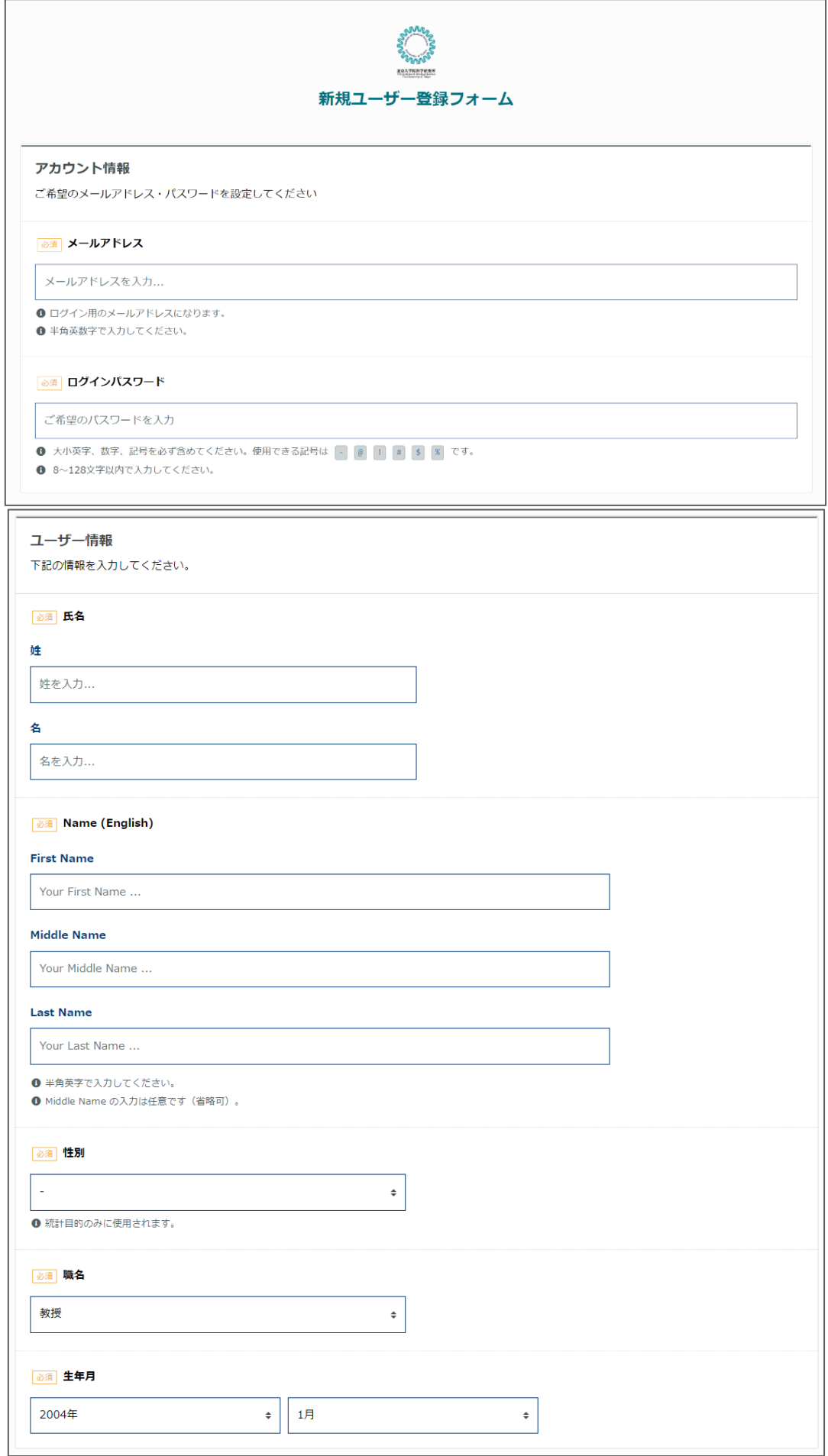

l

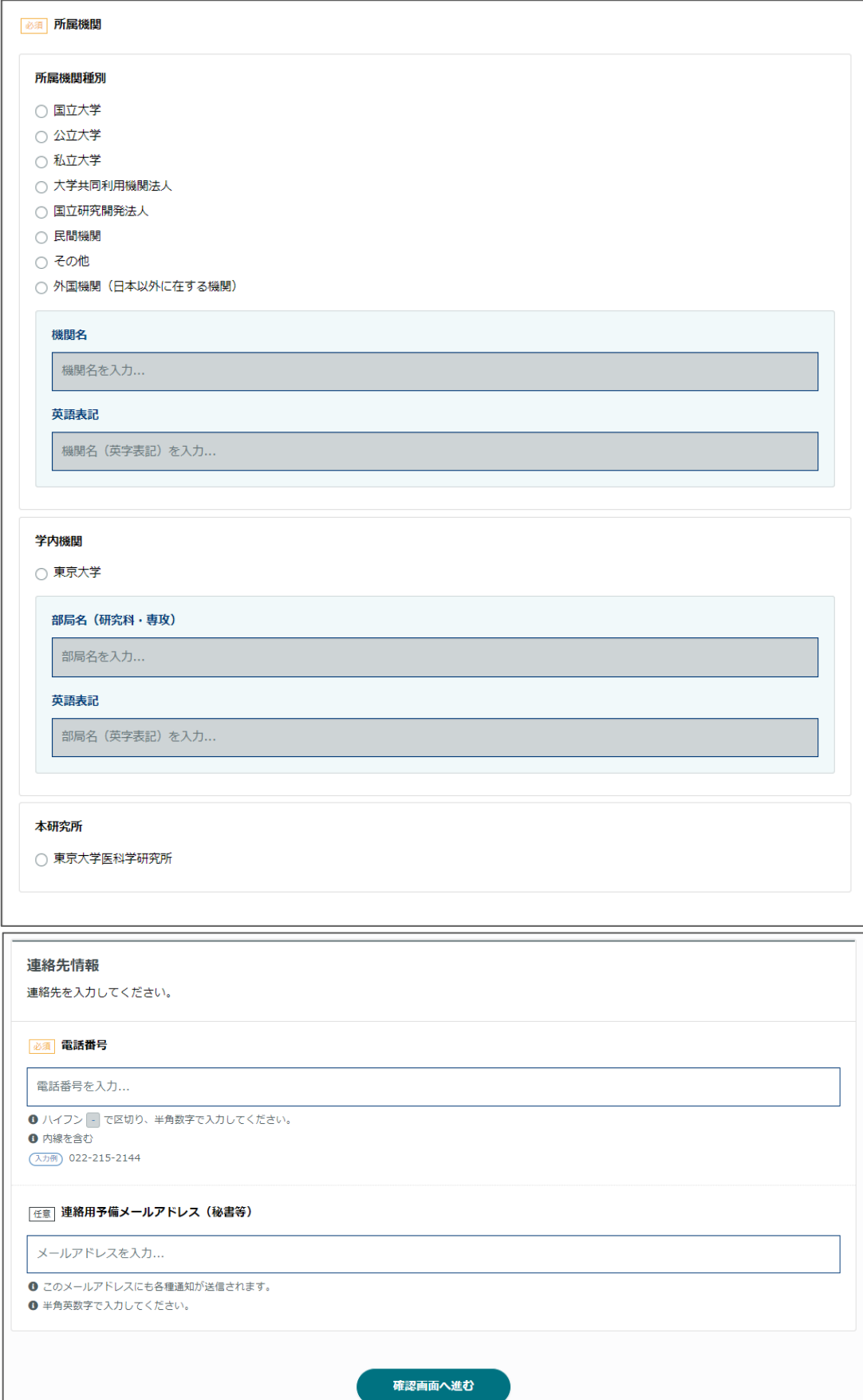

●確認メール

ユーザー登録が完了すると、「メールアドレス」に入力したメールアドレスに確認メールが送信 されます。

メール内に記載された URL をクリックするとブラウザが起動し、アカウント有効化画面へ移動し ま

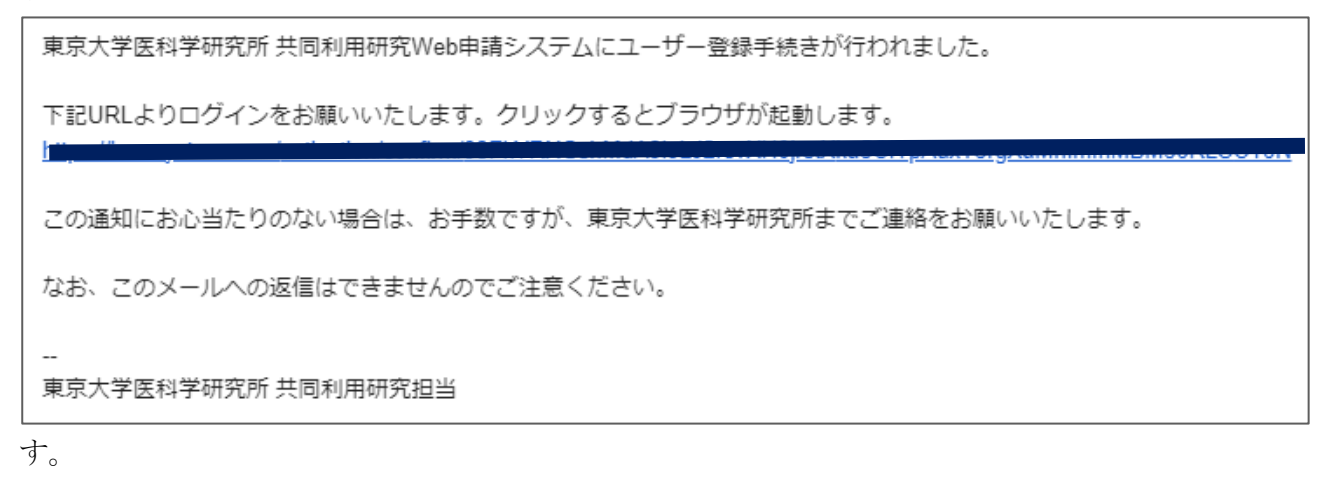

●アカウント有効化画面

確認メール内の URL をクリックしてブラウザが起動するとアカウント有効化画面へ移動します。 メールアドレスを入力し送信すると有効化処理およびアカウント登録が完了します。

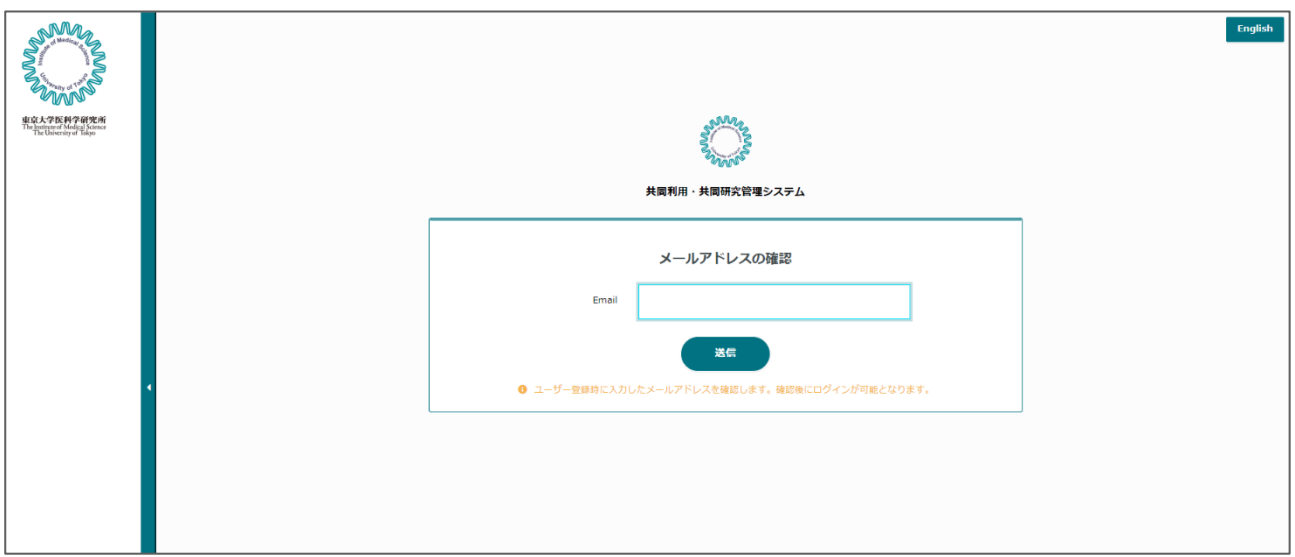

●ログイン

東京大学医科学研究所 [共同利用・共同研究管理システム](https://ims-system.com/login/ja) **(ims-system.com)**

上記 URL をクリックし、登録したメールアドレスとパスワードを入力してください。

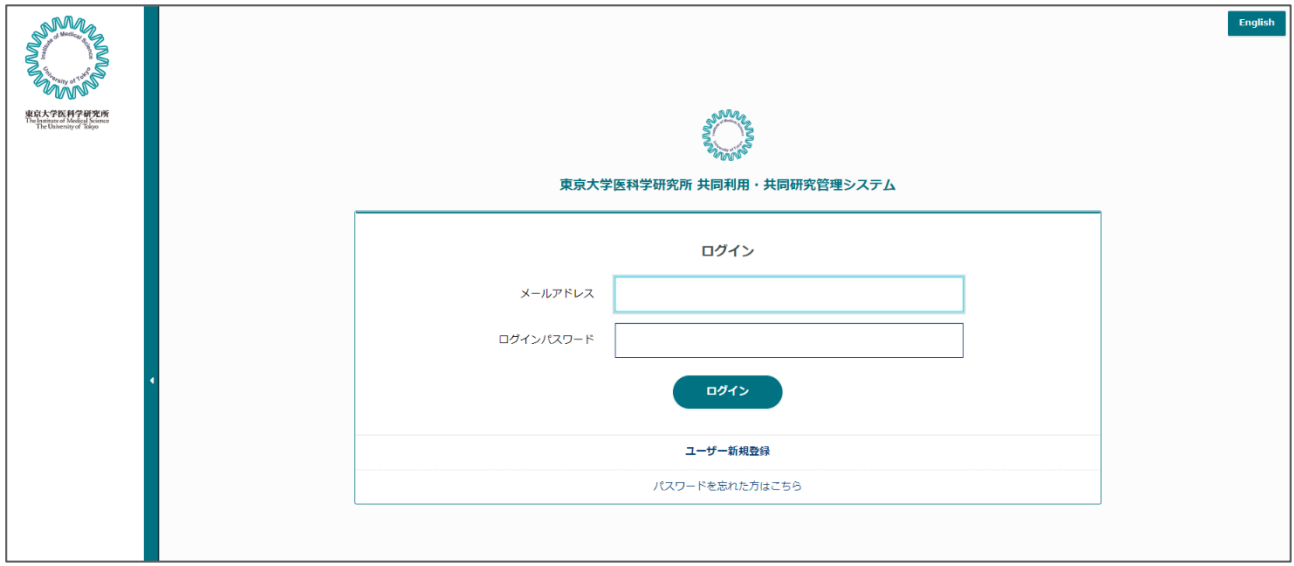

## <span id="page-8-0"></span>●ダッシュボード

この画面では、最新の各種通知や申請した課題の状況を把握することができます。画面上部に該 当年度の課題受付状況が表示されます。課題申請「受付中」の場合に申請することができます。

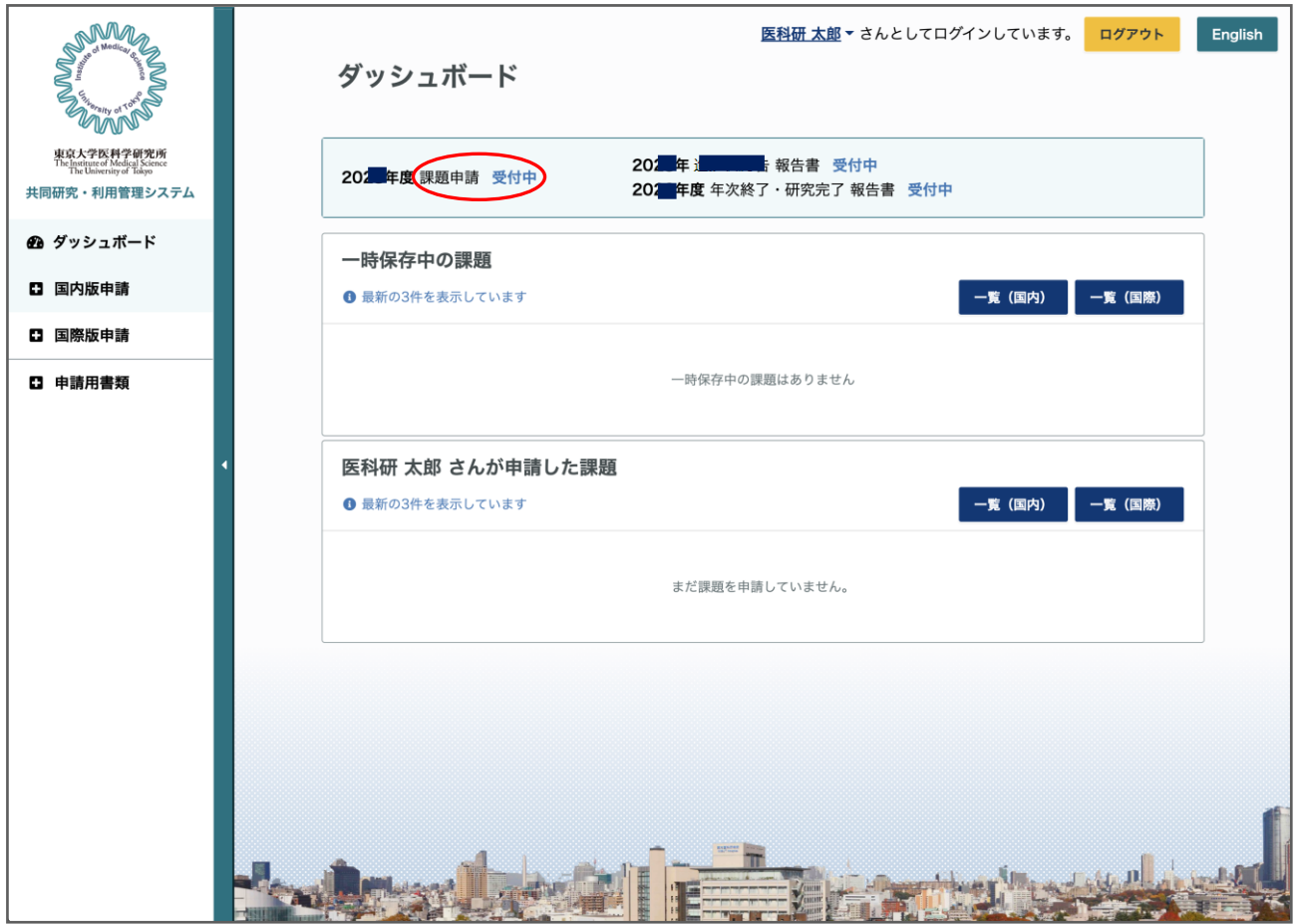

#### <span id="page-9-0"></span>※申請の前に

課題を申請する際には事前に医科学研究所の受入教員との調整が必要になります。

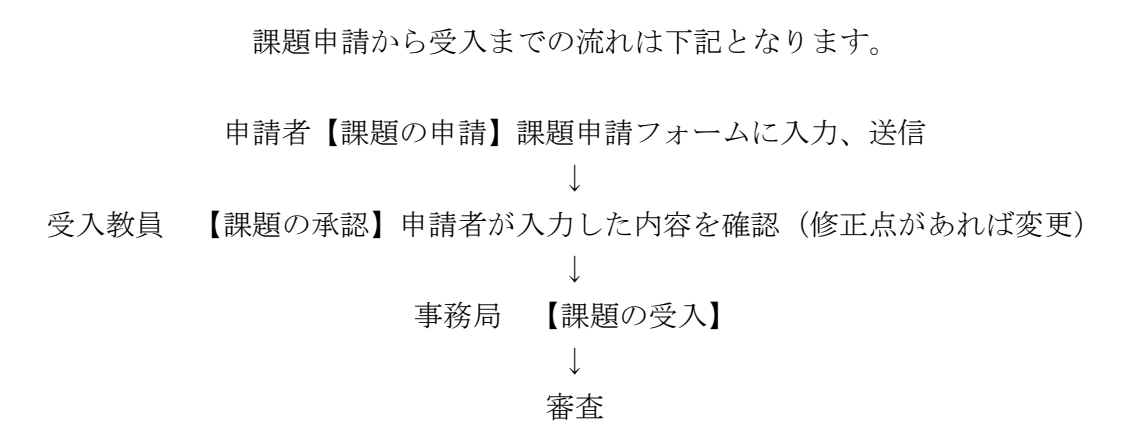

申請内容に不備がある場合は、差し戻しとして再度申請内容を変更して頂く場合があります。 課題受入以後は、審査を行います。決定通知をお待ち下さい。

<span id="page-10-0"></span>※課題の申請の前にご準備いただくもの

・「2024 年度共同研究申請書(新規)」の PDF ファイル

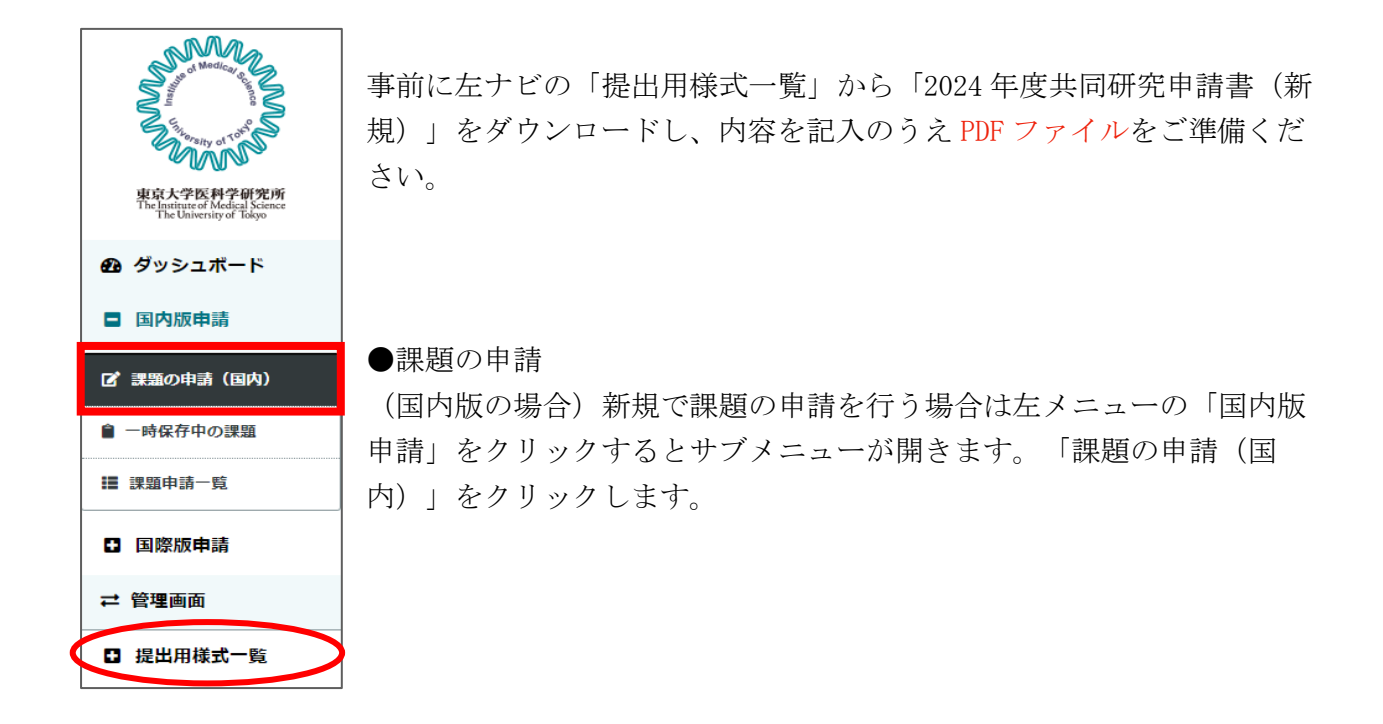

#### ●誓約画面

申請フォーム画面に進む前に誓約画面が表示されます。

内容をご確認のうえ、チェックを入れて「課題の申請(国内)」をクリックします。

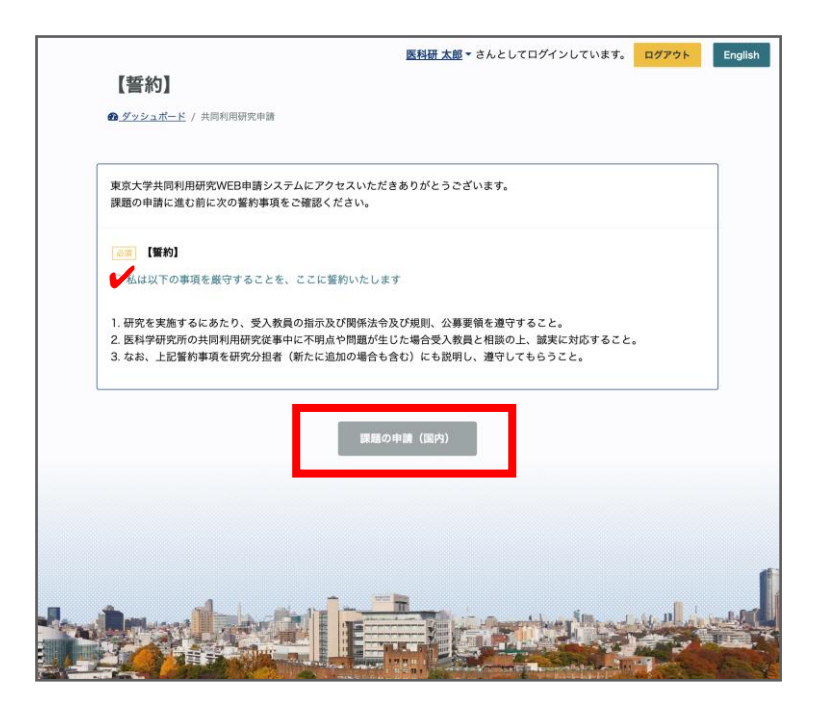

●申請フォーム

・領域名

研究領域をプルダウンから選択してください。

・研究課題名

研究課題名を入力してください。文字はイタリック(斜体)、上付き文字、下付き文字が利用で きます。

・研究期間

予定されている研究期間を選択して下さい。

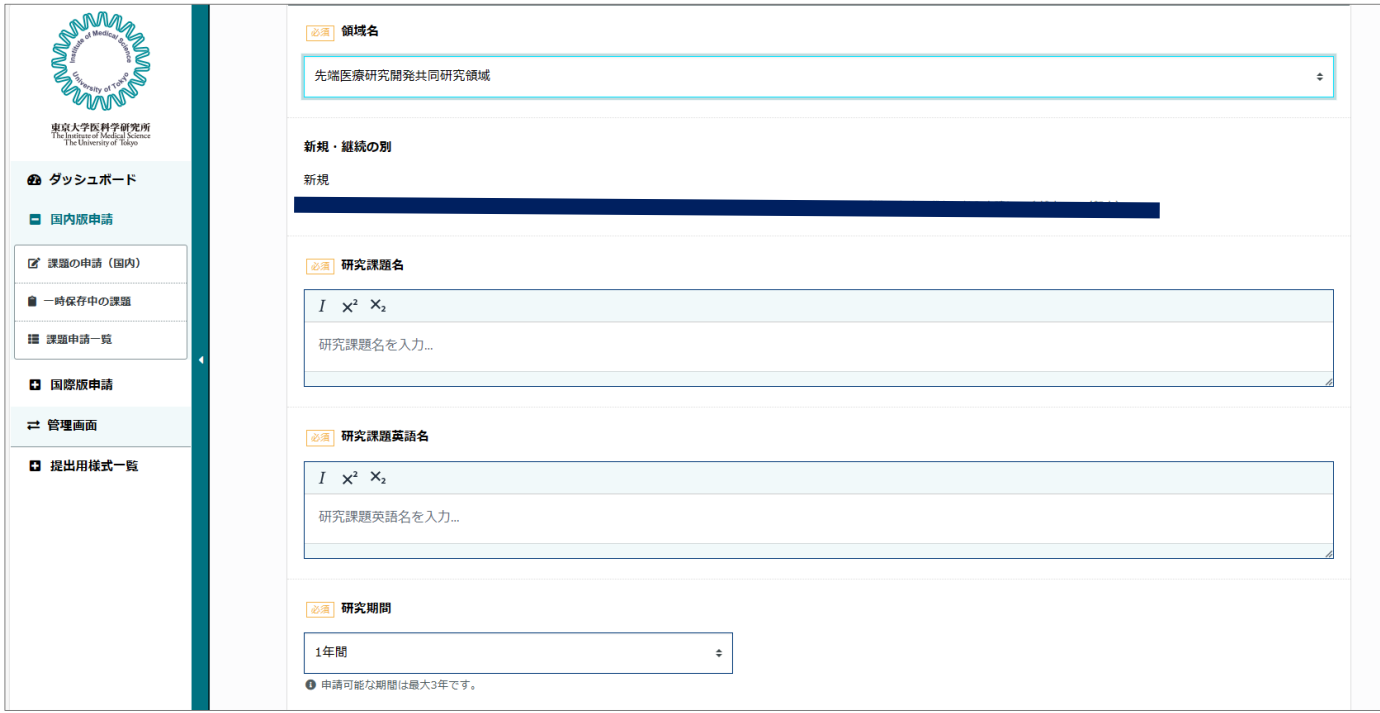

#### ・研究経費

使用内訳の「国内旅費」の金額と内訳、「消耗品・その他」の金額と内訳を入力してください。 最上部の「研究経費」は国内旅費と消耗品・その他の金額の合算が自動計算表示されます。

複数年プロジェクトの場合は、継続年度における研究経費の見積もりを記入してください。

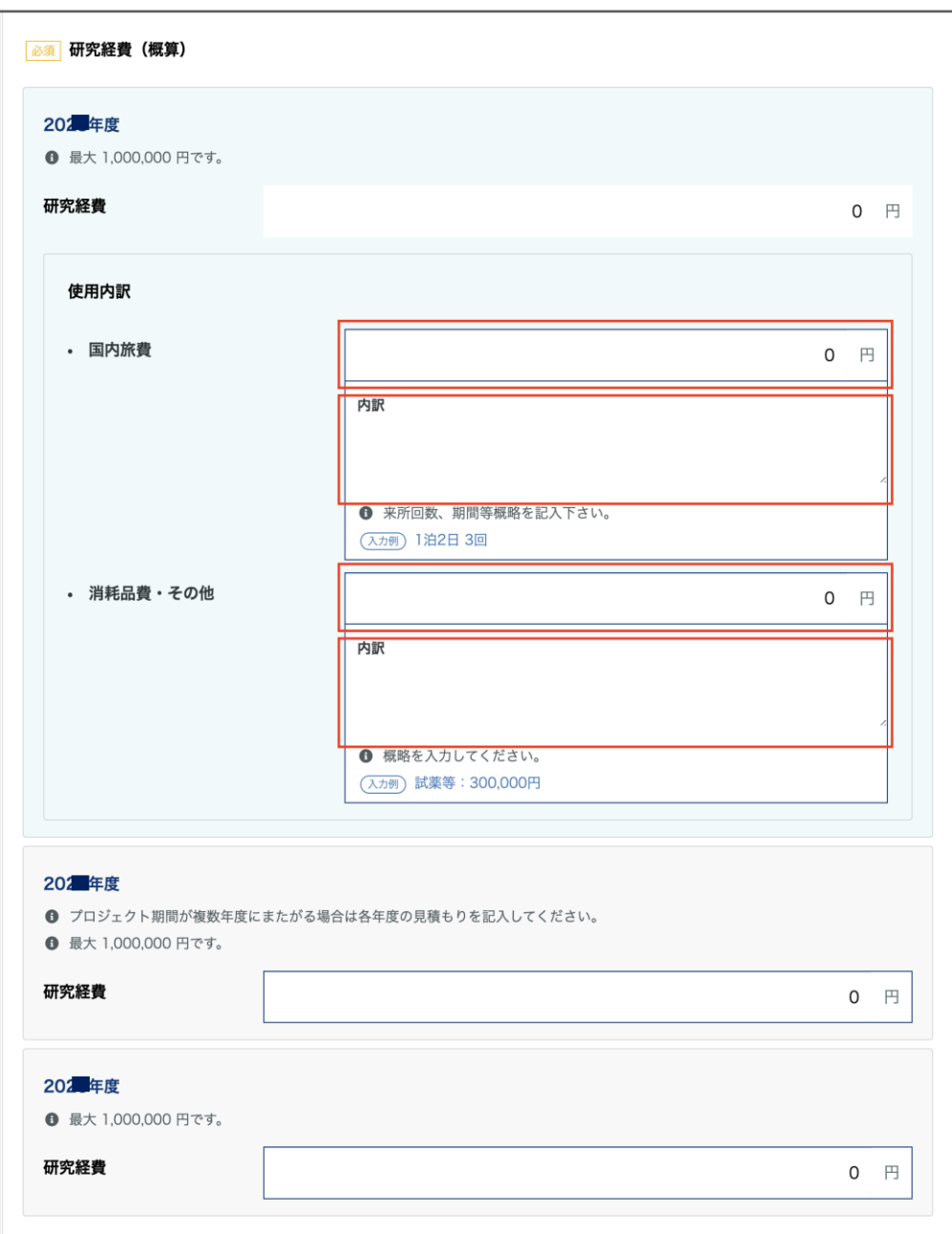

・研究組織

分担者を全員入力してください。分担者がいない場合は、左上の「分担者なし」を選択してくだ さい。

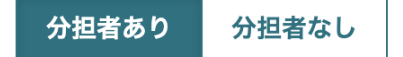

「氏名」「所属機関団所属機関・部局等」「職名」「研究分担内容」「性別」「年齢」を全 て入力すると「追加」ボタンがアクティブとなります。 追加ボタンをクリックすると下部の表に追加されます。

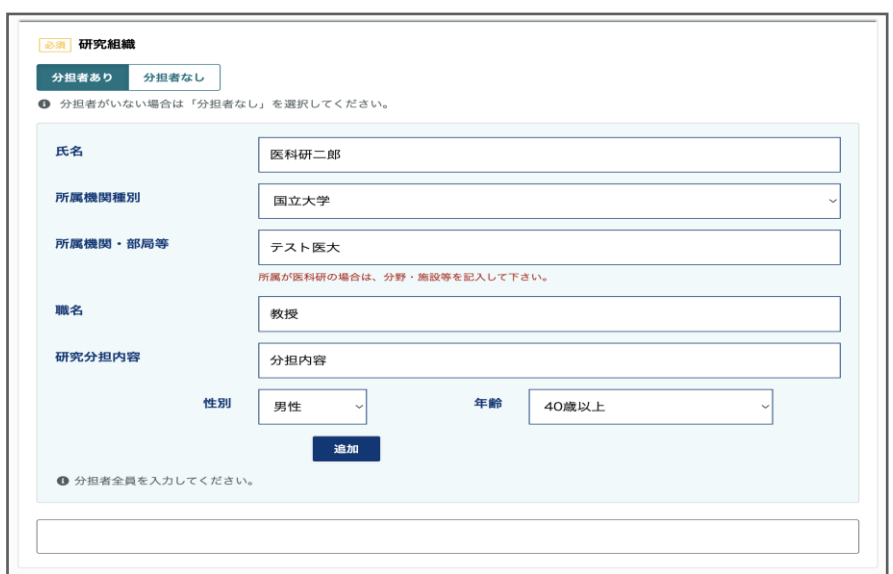

修正する場合は表の右端の「変更」ボタンをクリックすると分担者入力フォームにデータが入力 されます。内容を修正して「変更する」ボタンをクリックすると変更が適用されます。

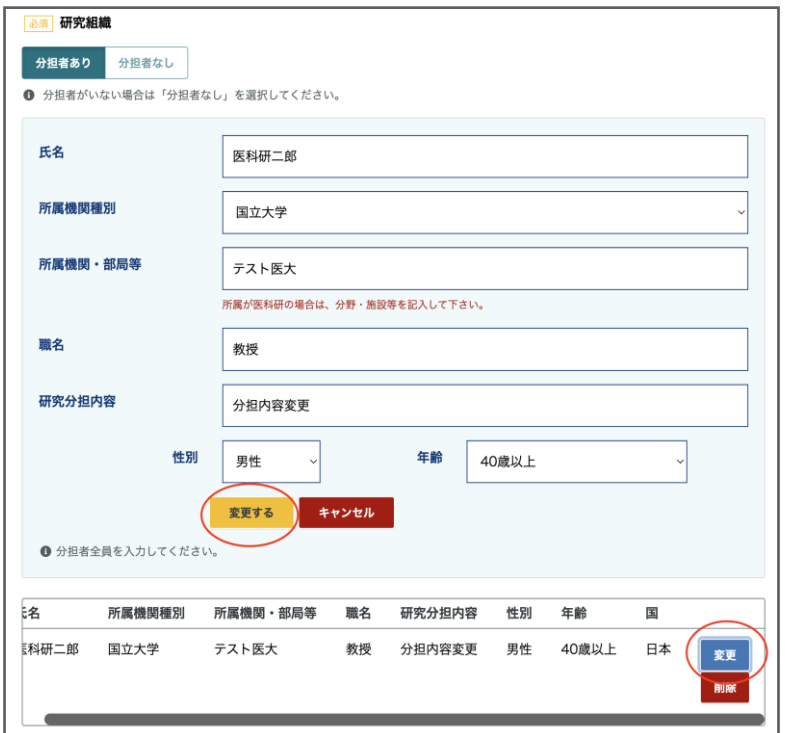

#### ・受入教員

事前に調整をした受入教員を選択してください。

左の検索ボックスに氏名の一部を入力すると右側のリストに検索対象者が表示されます。

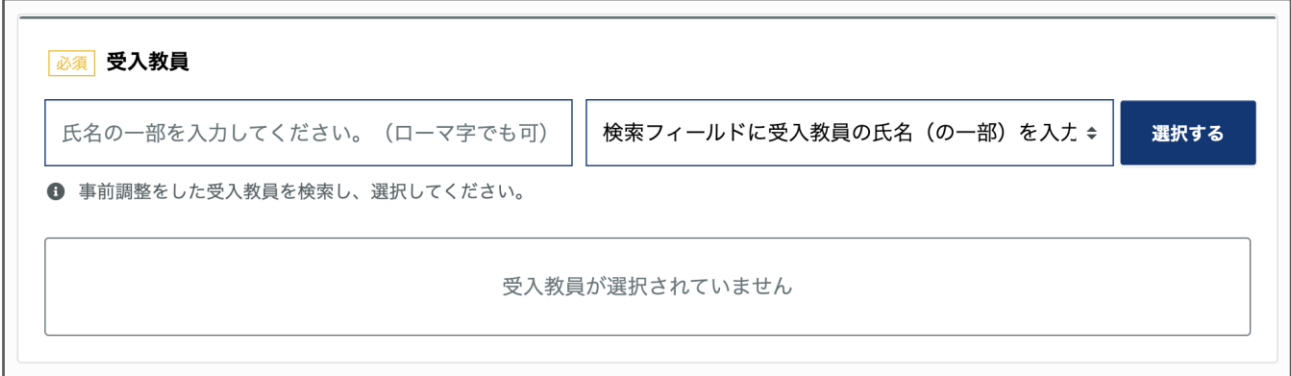

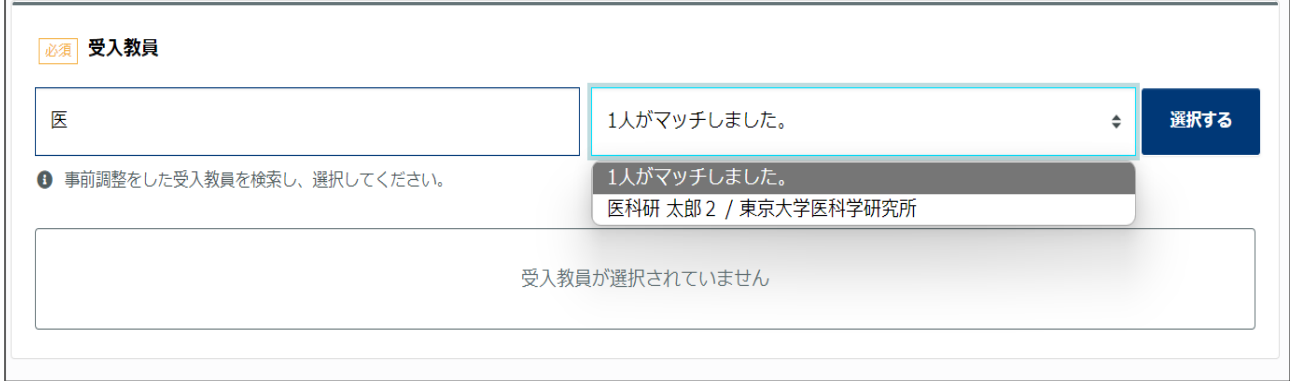

表示された受入教員のリストより該当する受入教員を選択し、右側の「選択する」ボタンをクリ ックしてください。

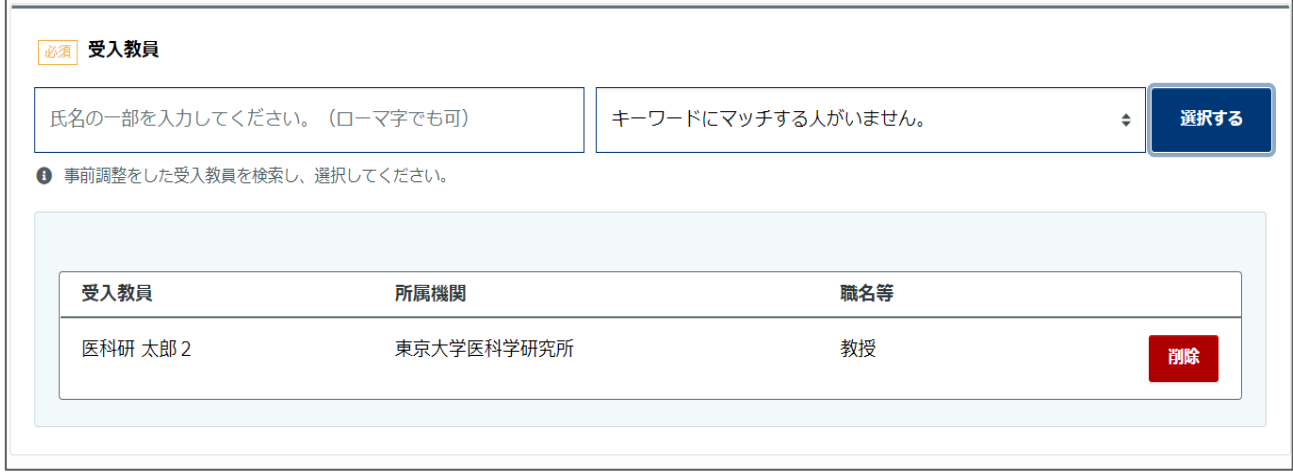

・研究申請書のアップロード

左ナビの「提出用様式一覧」「2024 年度共同研究申請書(新規)【国内】」をダウンロードし、 内容を記入した PDF をアップロードしてください。

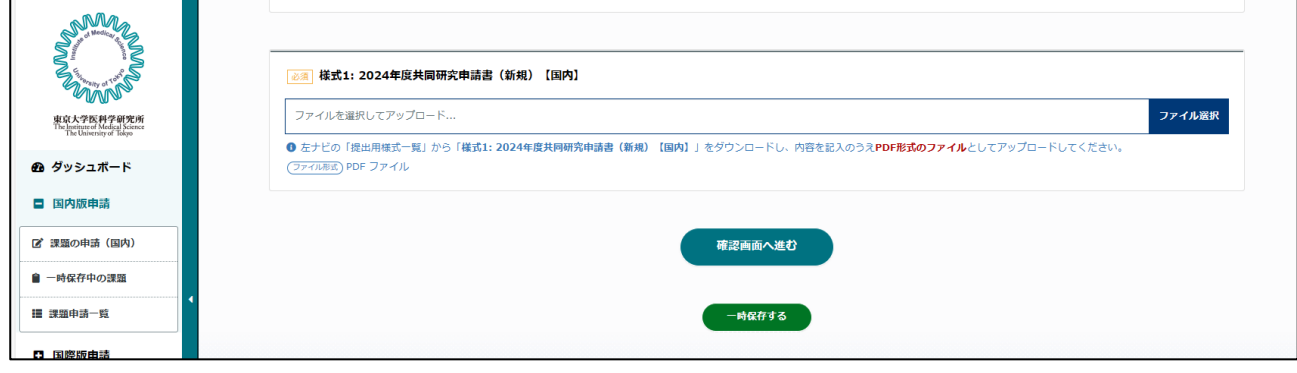

#### ●確認画面

入力内容に不備が無ければ確認画 面へ移動します。 内容をご確認のうえ、「上記の内 容で送信する」ボタンをクリック してください。

送信のタイミングで、受入教員へ 連絡され、確認待ち状態となりま す。受入教員が内容を確認し、承 認を行った段階で課題の申請とな ります。

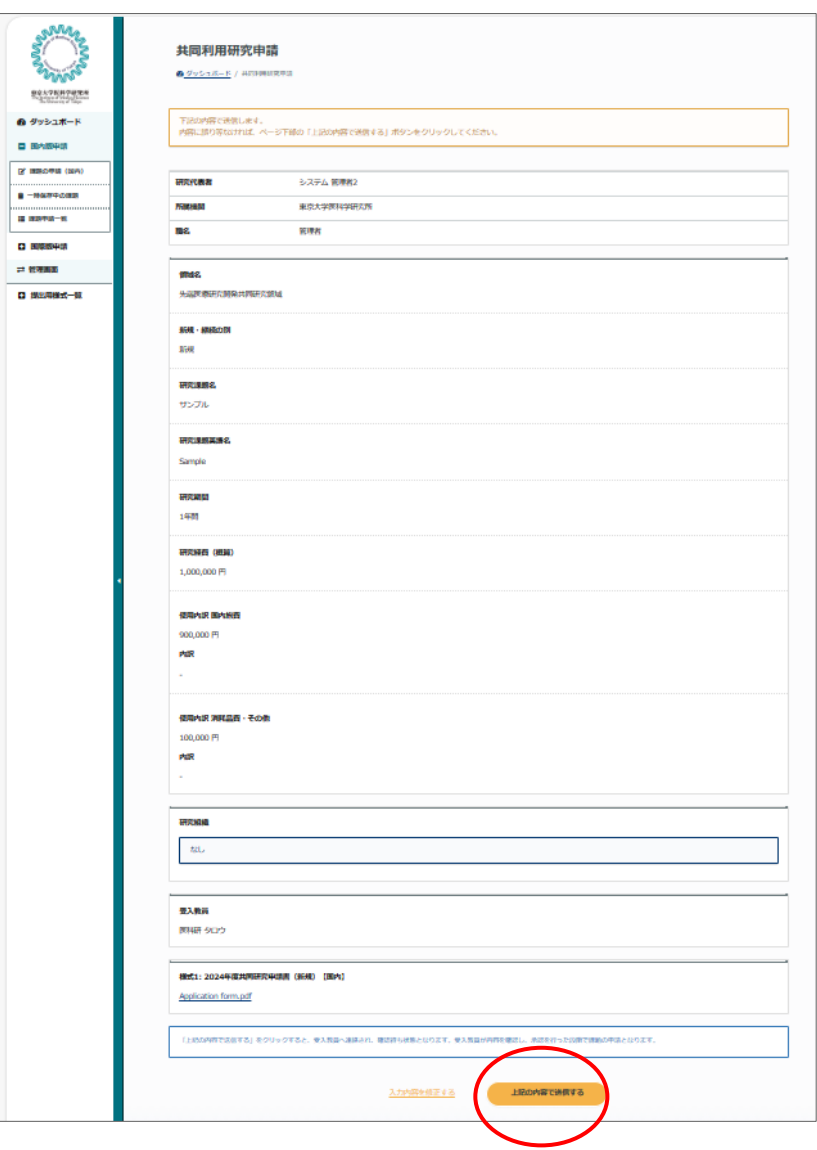

●課題の状況確認

受入教員が確認中の場合は、ダッシュボードに「受入教員確認中の課題」一覧が表示されます。

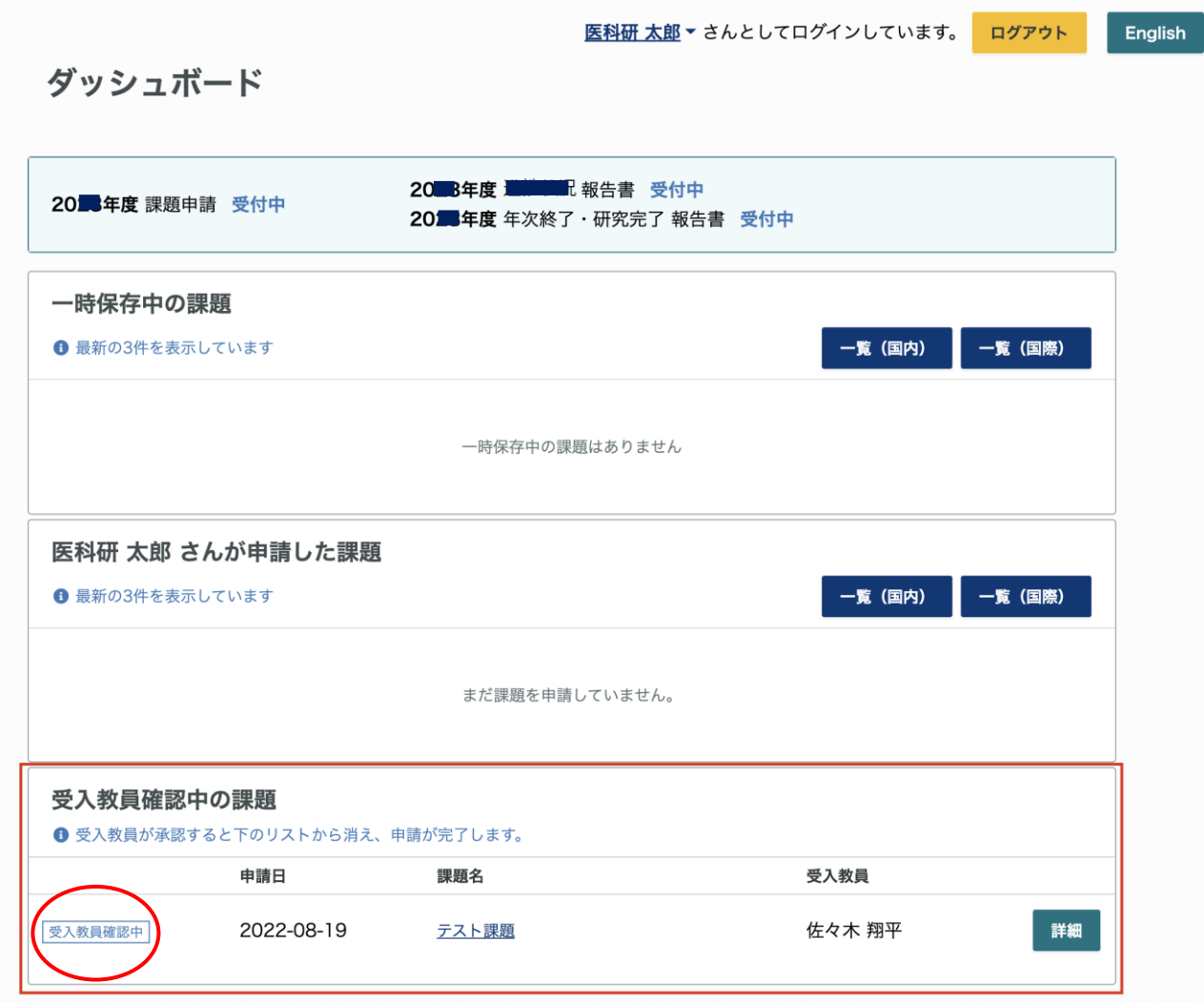

受入教員が確認(承認)した後は表示されなくなります。

#### ●受入教員承認後

受入教員が承認した場合は申請した課題一覧に、ステータスが「申請済」として表示されます。

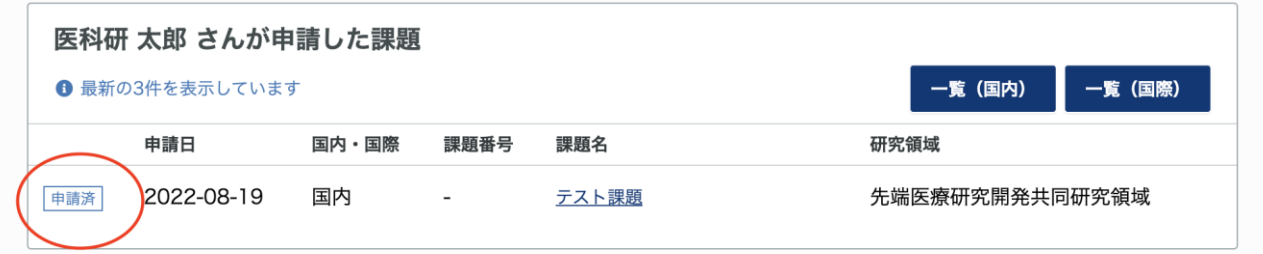

以上で申請が完了になります。

注)なお、事務局にて受理されると、このステータスは「内容確定済」となります。

### <span id="page-17-0"></span>■課題申請(継続課題)

※継続課題の申請の前にご準備いただくもの

・「2024 年度共同研究申請書(継続)」の PDF ファイル 新規課題申請同様に、事前に左ナビの「提出用様式一覧」から「2024年度共同研究申請書(継 続)」をダウンロードし、内容を記入のうえ PDF ファイルをご準備ください。

●継続課題の申請

ダッシュボードの「継続申請が可能な課題」を確認し、「継続申請」ボタンをクリックします。

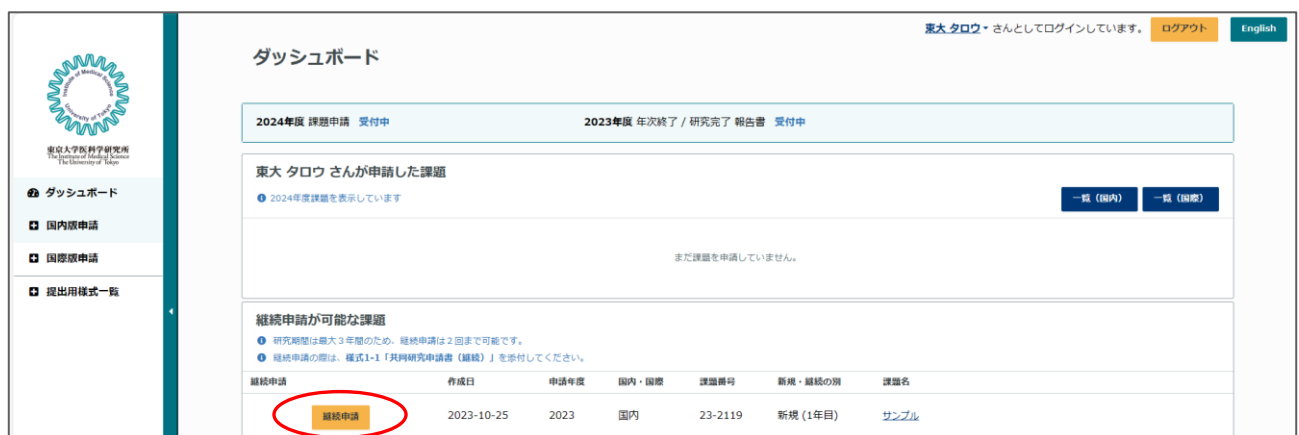

新規申請と同様に誓約画面に進みます。内容をご確認のうえ、チェックを入れて「課題の申請 (国内)」をクリックします。

●共同利用研究申請画面

継続課題においては、昨年度の内容が反映されています。内容をご確認のうえ、下記2点を入 力、あるいは更新してください。

・研究究経費

・研究組織

分担者の所属機関、職名、年齢など、登録内容に更新がある場合は修正してください。また、新 規に参画する分担者も追加してください。

・研究申請書のアップロード

左ナビの「提出用様式一覧」「2024 年度共同研究申請書(継続)【国内】」をダウンロードし、 内容を記入した PDF をアップロードしてください。

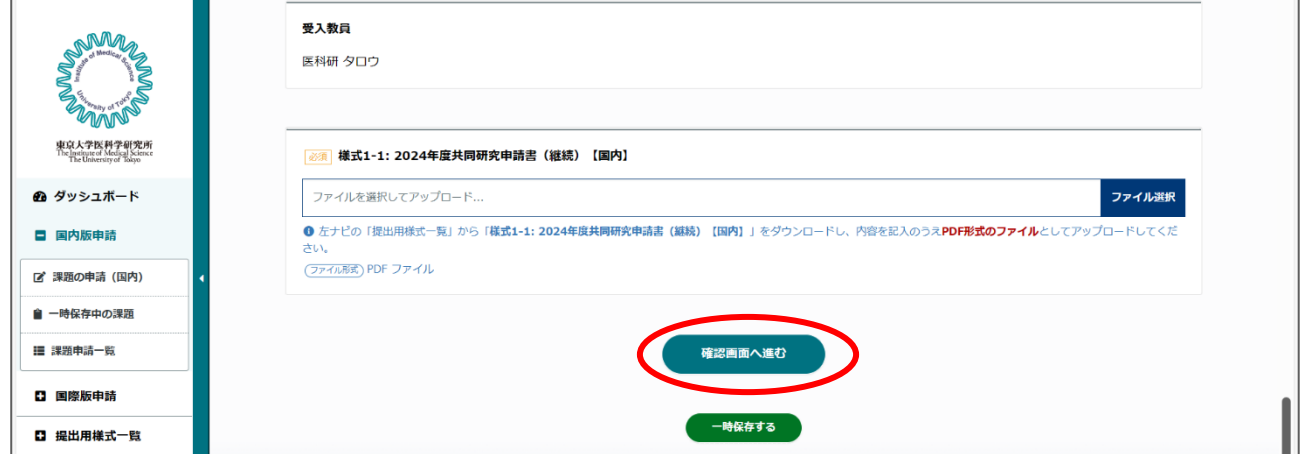

全ての入力が完了しましたら、画面最下部の「確認画面へ進む」ボタンをクリックし、確認画面 を経て、送信完了となります。

送信完了後は、受入教員の承認を経て、提出となります。

<span id="page-19-0"></span>申請フォームの最下部に「一時保存」ボタンがあります。 クリックすると内容が保存され、一時保存中の課題一覧へ移動します。

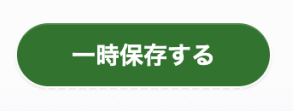

再開する場合は表の右端の「再開」ボタンをクリックすると申請フォーム画面に移動し、続きの 入力を行うことができます。

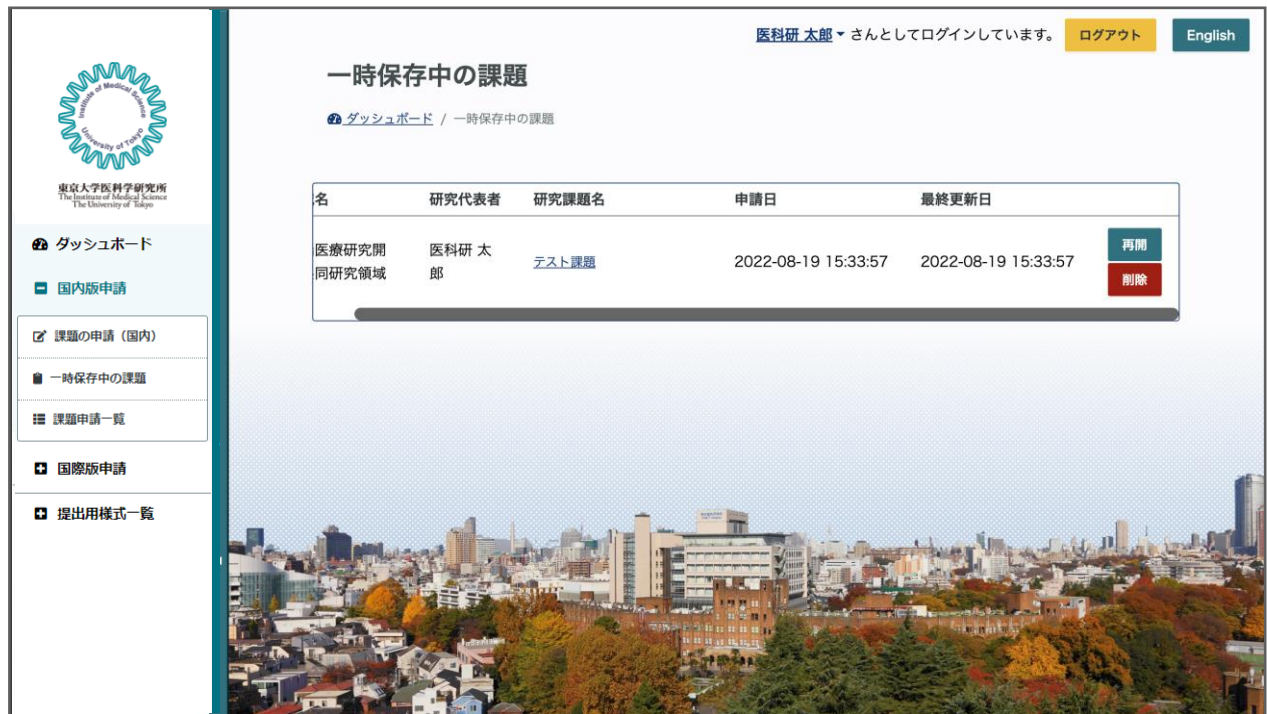

## <span id="page-20-0"></span>■個別連絡機能

事務局から個別の課題について連絡がある場合があります。 本システムにログインして内容をご確認ください。 ログイン後のダッシュボードに下のように表示されます。 「確認」をクリックすると個別連絡画面へ移動します。

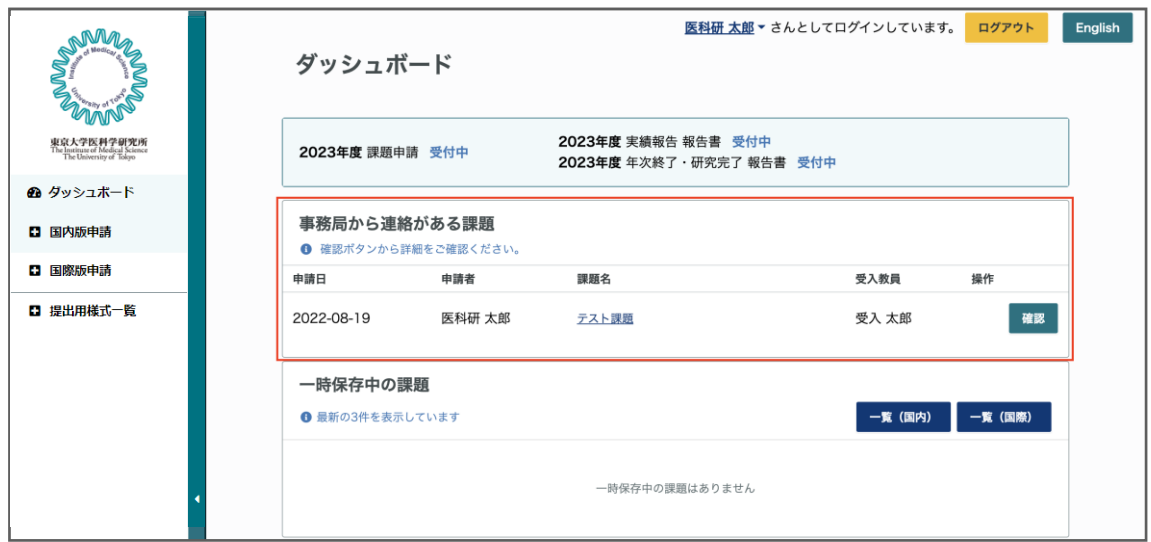

事務局からのコメントに返信してください。ファイルを添付することも可能です。(PDF のみ) 個別連絡は該当の課題の申請者と受入教員、事務局全員に内容が共有されます。

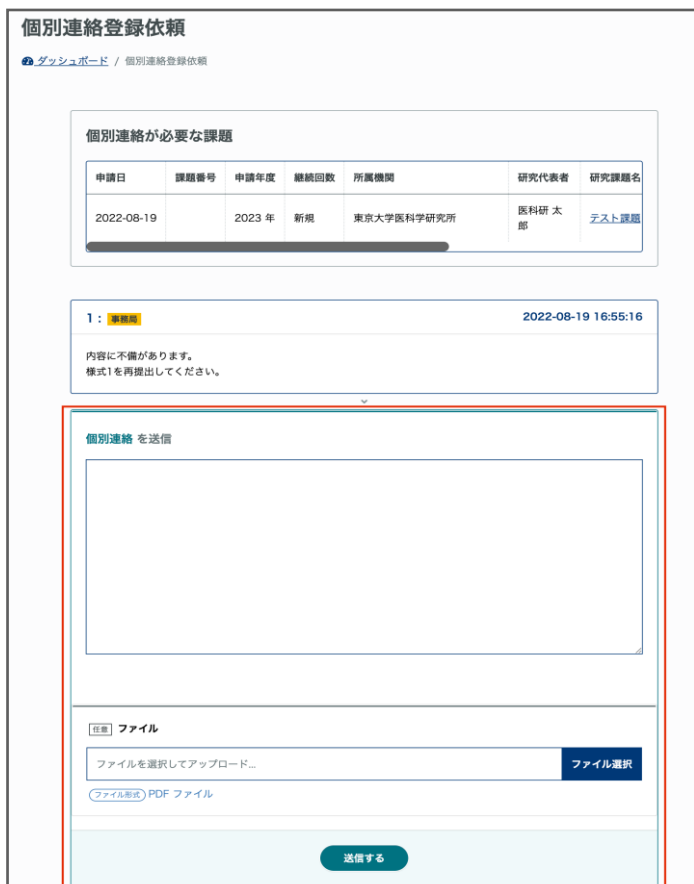

## <span id="page-21-0"></span>■課題申請一覧

課題申請一覧では、過去の申請の閲覧、分担者の編集、報告書の作成を行うことができます。 課題の一覧表の右側に「分担者の変更申請」「報告書」ボタンがあります。 ※分担者の変更申請、報告書の作成は採択された課題のみ利用できます。

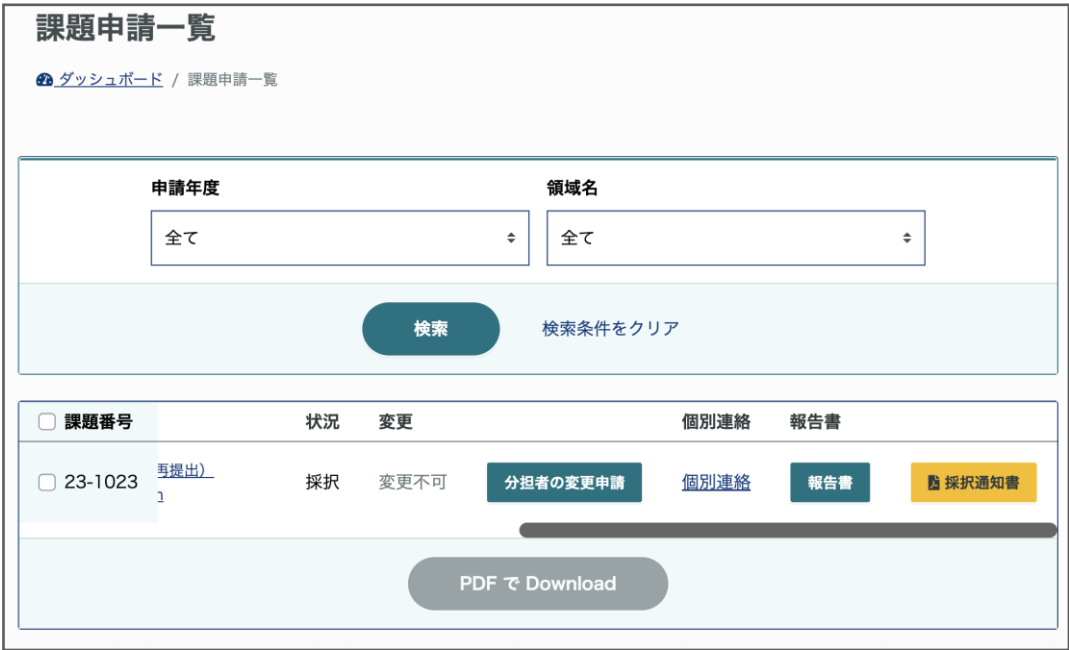

●申請課題 PDF のダウンロード

課題申請フォームで申請内容を PDF ファイルとしてダウンロードできます。 ※課題申請後に課題番号が付与された後にダウンロード可能となります。

ダウンロードしたい課題の左端のチェックボックスにチェックを入れて「PDF で Download」をク リックするとダウンロードできます。

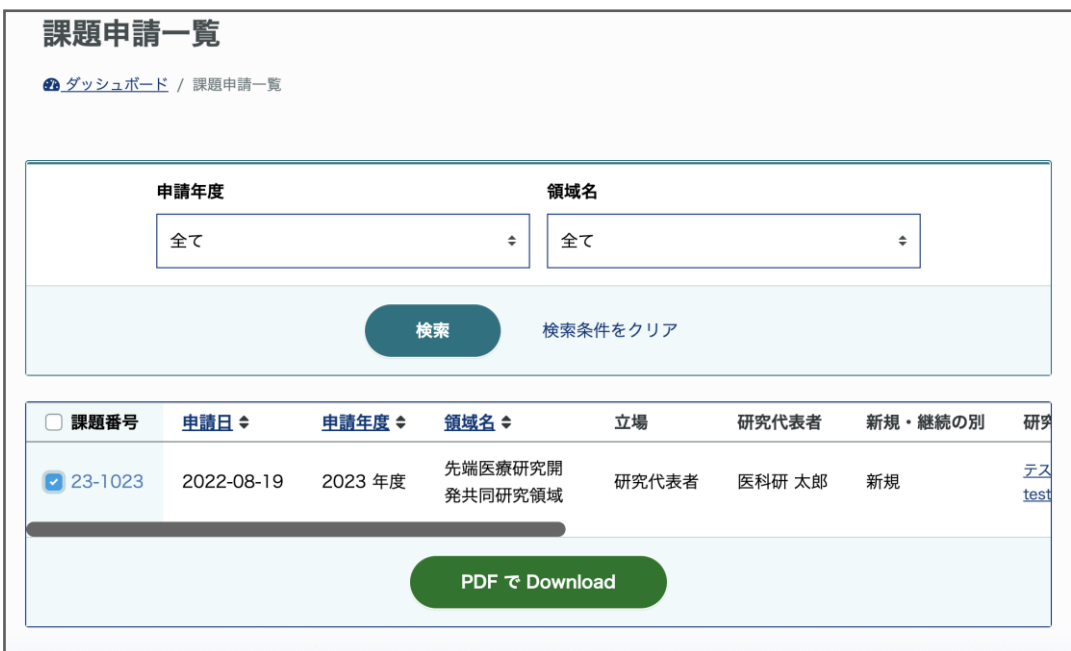

## <span id="page-22-0"></span>■分担者の変更申請

課題採択後、分担者の変更があった場合には分担者の変更申請を行ってください。 課題一覧画面の右側にある「分担者の変更申請」から手続きを行うことができます。

課題申請フォームの分担者の入力と同様に編集をして、変更理由を入力して送信してください。

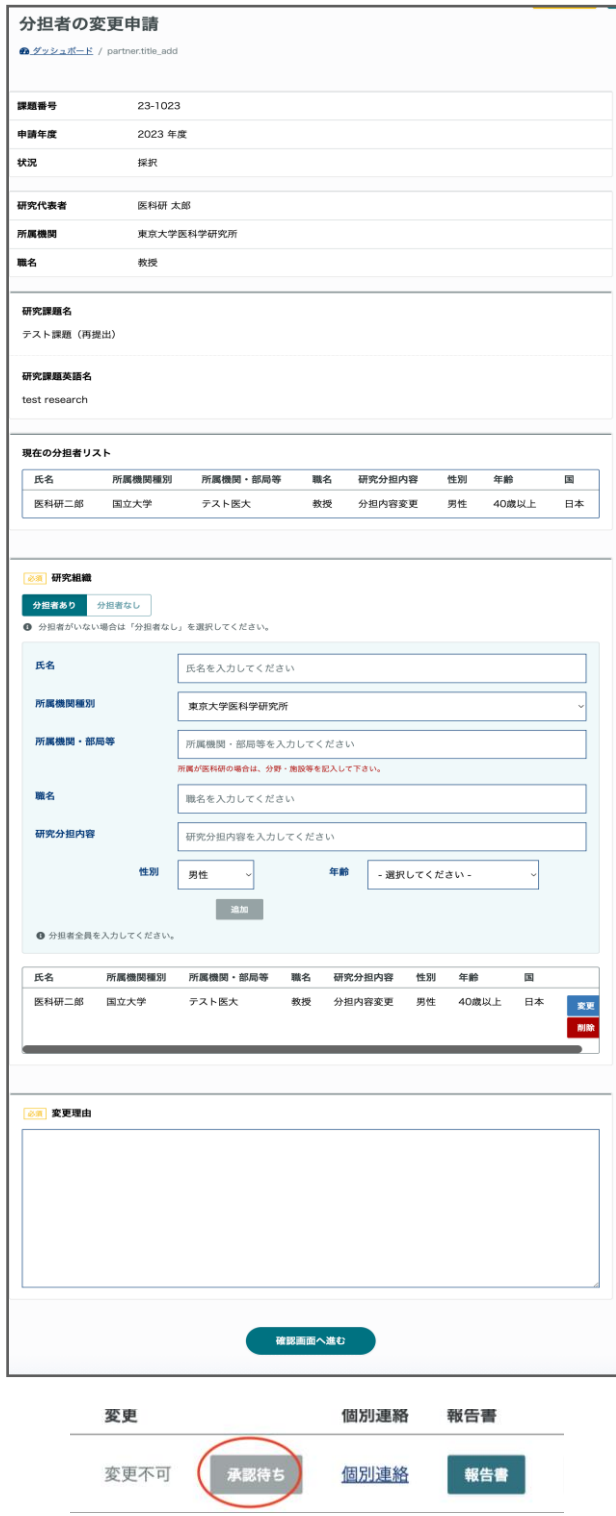

事務局が承認するまでは再度分担者の申請は提出できません。

## <span id="page-23-0"></span>■申請課題の差し戻しについて

課題に不備があったときなどに、事務局より課題の差し戻しがある場合があります。 差し戻しの課題はダッシュボードに表示されます。

差し戻された課題は下のように、「差し戻し」の表示がされます。課題名をクリックすると課題 の編集画面に移動します。

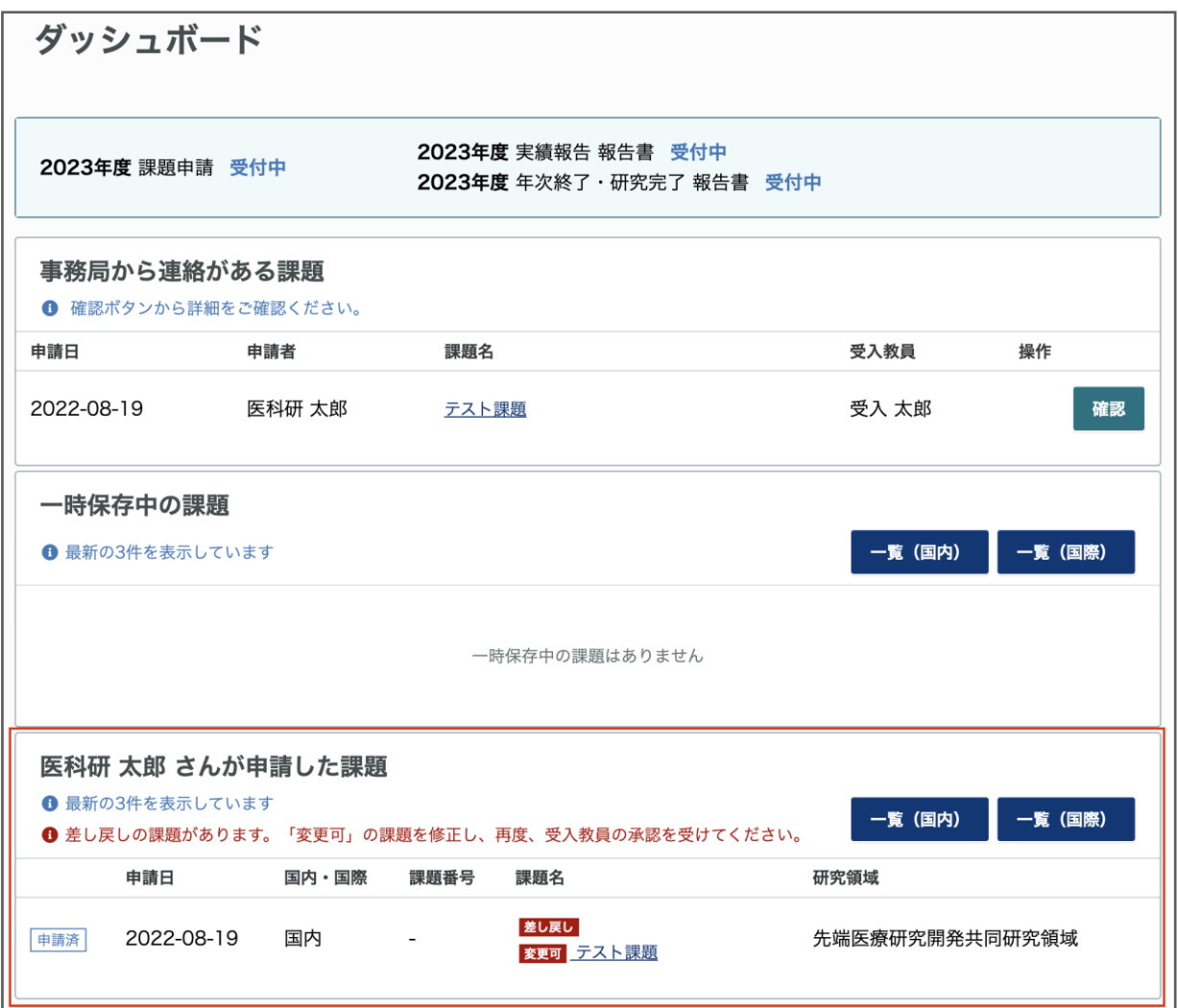

課題を修正後、再び受入教員の承認を受ける必要があります。受入教員が承認するまではダッシ ュボードは下の表示になります。

受入教員が承認すると、差し戻しの表示は消えて「申請済」の課題として表示されます。

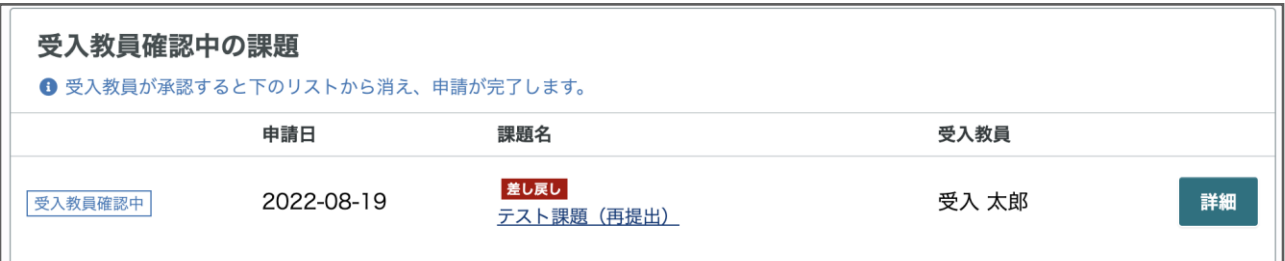

⊣